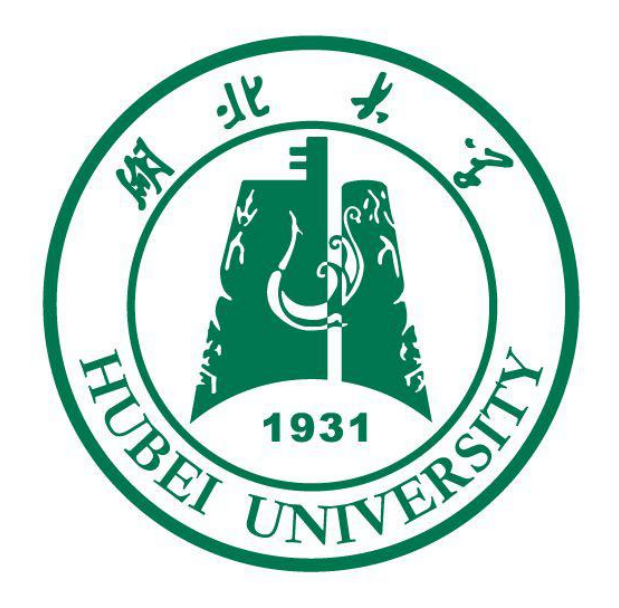

# 湖北大学防疫应用管理平台 用户使用手册

湖北大学

**2020** 年 **5** 月

目 录

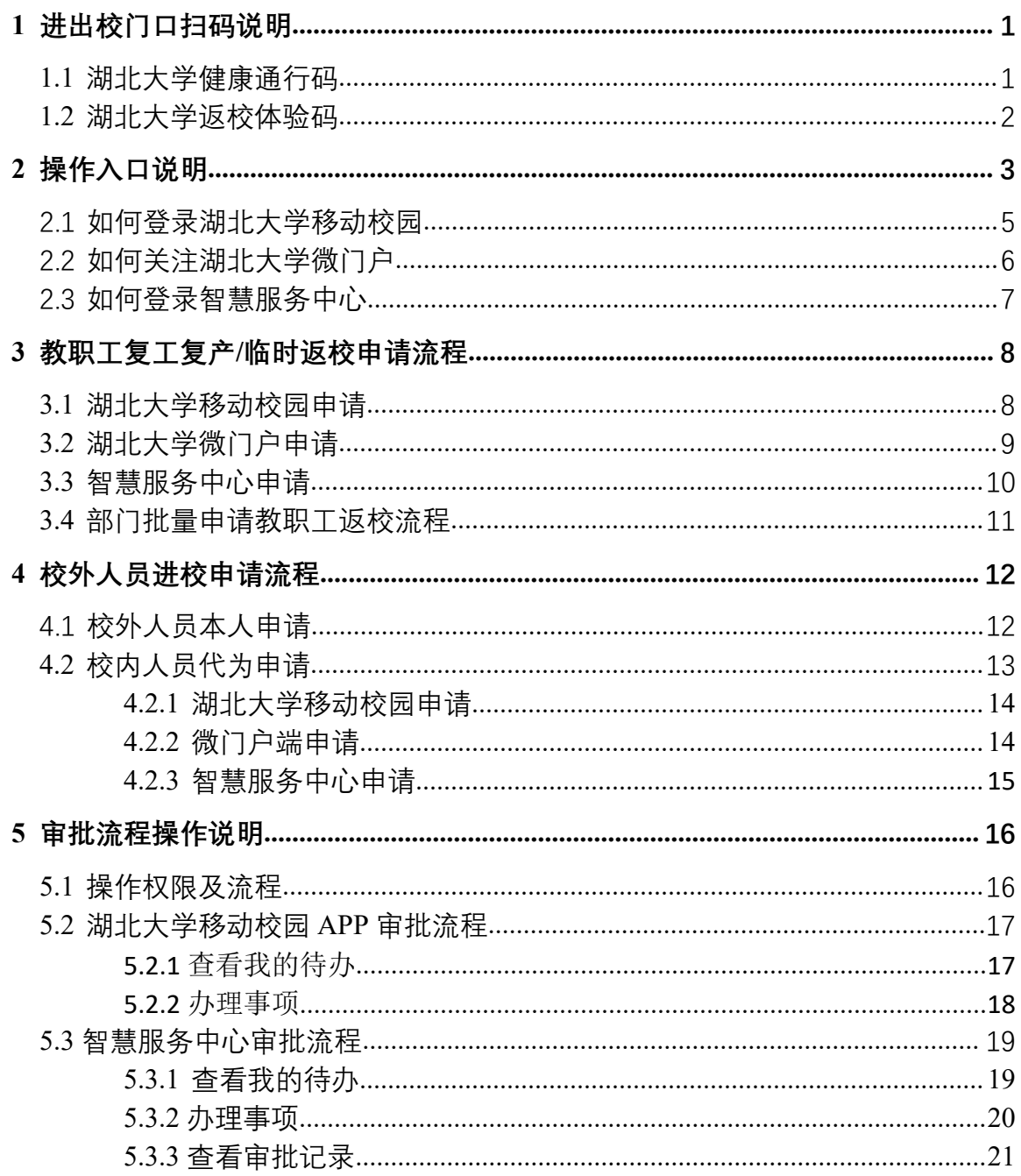

### **1** 进出校门口扫码说明

#### **1.1** 湖北大学健康通行码

湖大健康通行码是湖北大学为规范疫情防控期间进出校园而推出的校 园通行二维码,此二维码集个人湖北健康码信息、校内身份信息、校内授 权通行信息等三个信息于一体,仅当三个条件同时符合要求的情况下,页 面上才会出现绿色的"允许通行"字样,此时师生才被允许进入校园,否则 将显示红色的"禁止通行"字样。此二维码界面简洁,功能丰富,可作为我 校师生在学校通行的凭证,实现了校园内一码通行。

学校大门口以及其他校内楼栋的进出口处将会放置入内二维码和外出 二维码,打开支付宝"扫一扫"功能,扫描下方二维码,将会出现湖大健康 通行码首页, 如图 3 所示, 点击【立即使用】, 即可显示个人湖大健康通 行码详情页面,如图 4 所示。(目前仅提供支付宝场地码)。

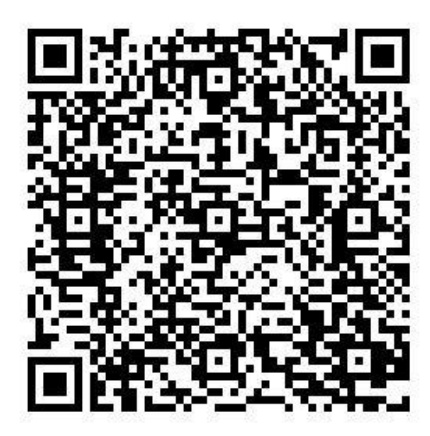

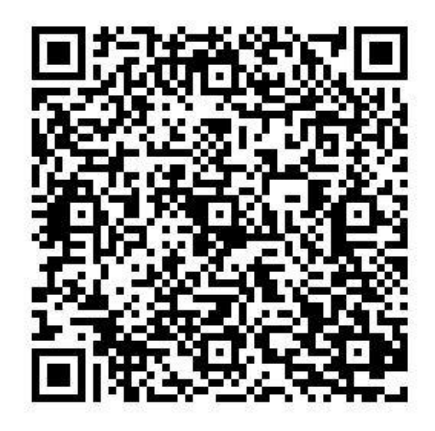

主校区北门(进)支付宝场地码 主校区北门(出)支付宝场地码

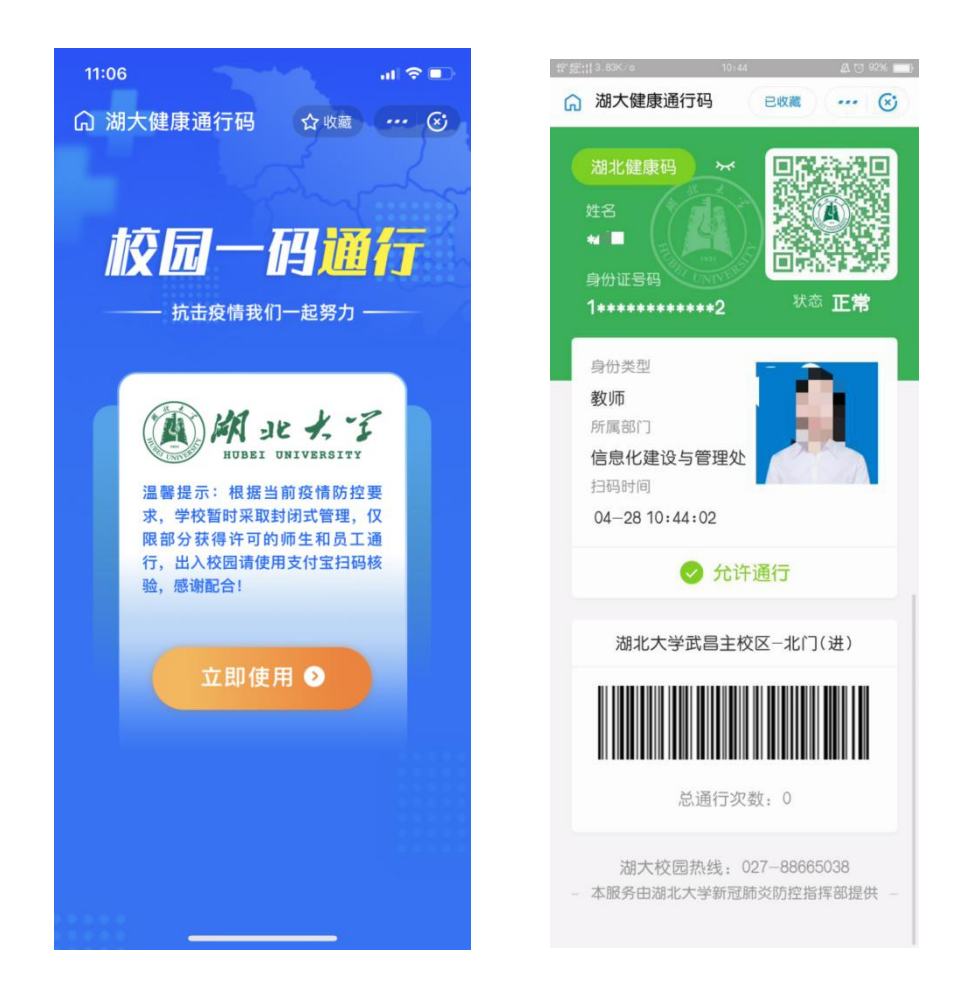

#### **1.2** 湖北大学返校体验码

湖北大学返校体验码与湖大健康通行码使用方法和展示界面类似, 但不作为校内通行凭证,此码可帮助师生提前了解湖大健康码的功能 和使用方法,同时为学校合理安排师生返校批次提供决策支持。

打开支付宝"扫一扫"功能,扫描下方二维码,即可出现体验码展示 界面,内容包括湖北健康码、校内身份信息以及是否允许通行。

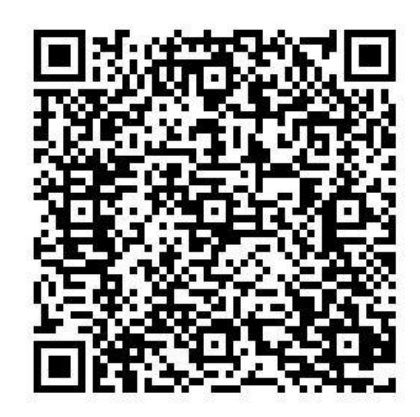

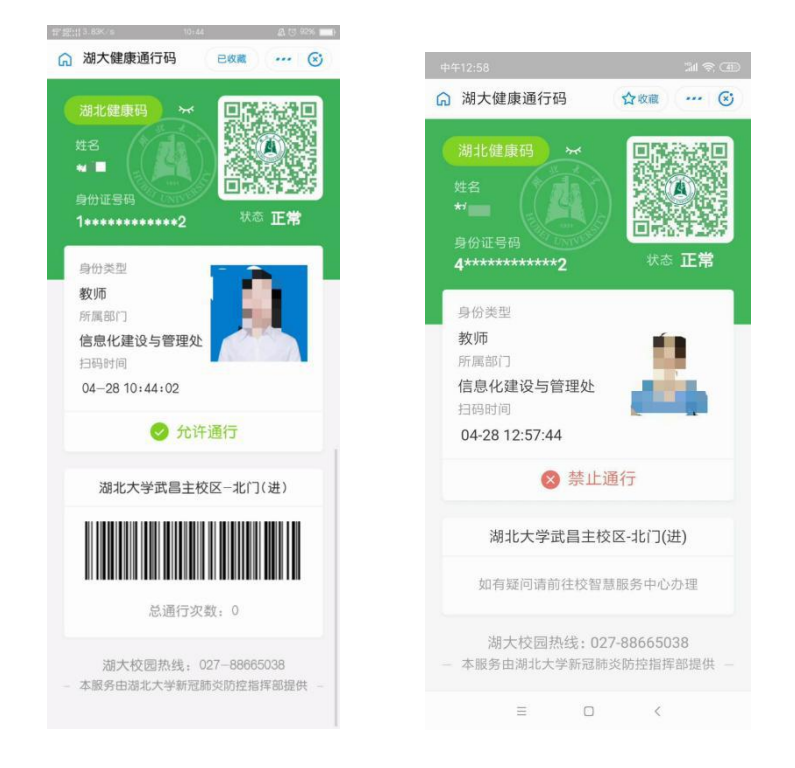

## **2** 操作入口说明

操作入口有湖北大学移动校园(APP 端)、湖北大学微门户(微信端)、 智慧服务中心(PC 端)三个,且三个入口所涉及的登录账号密码均为个 人统一身份认证平台的账号密码。账号为个人职工号/学号,初始密码为 个人身份证号后六位(末尾为字母的包括字母,若已经登录过统一身份认 证平台,请使用改后的个人密码)。

可尝试绑定微信,使用二维码登录,或绑定 QQ,点击头像登录,或绑 定手机号码,使用短信验证码登录。初次绑定账号密码同上。

若忘记密码可点击链接 **https://sso.hubu.edu.cn**,在登录界面点击**"**忘记 密码**"**进入安全中心找回或进行账号申诉。登录或使用过程中如遇到技术 问题无法解决,请联系信息化建设与管理处陈老师,电话:**13387584220**。

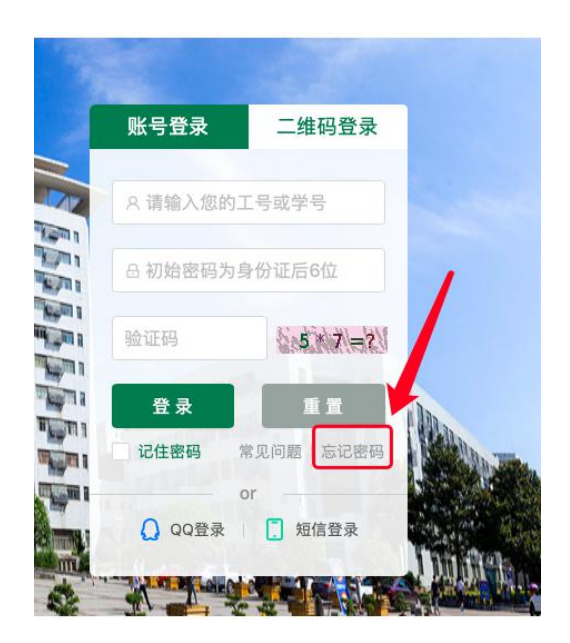

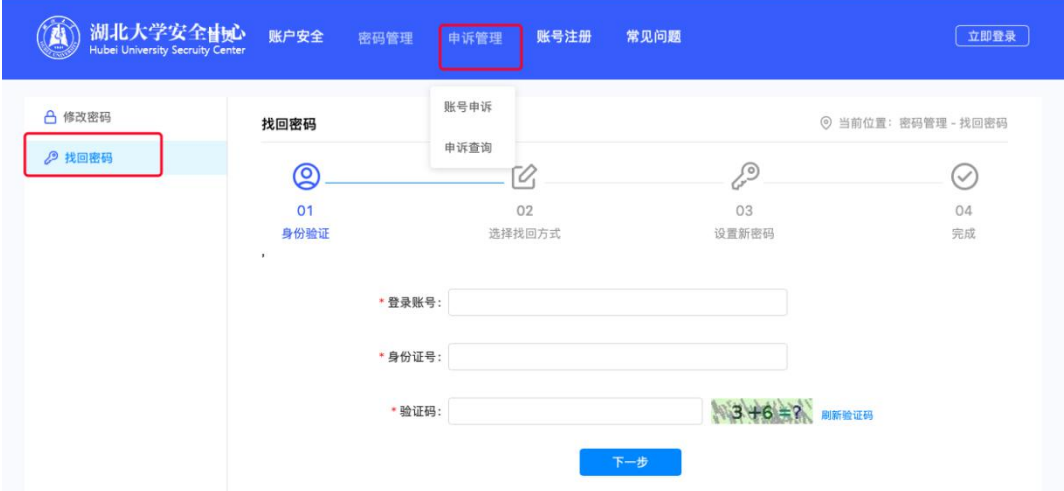

#### **2.1** 如何登录湖北大学移动校园

安卓手机使用浏览器扫描图 5 中的二维码,下载并安装湖北大学移动 校园 APP, 苹果手机在 AppStore 搜索"湖北大学"下载并安装。

安装完成后,打开"湖北大学",输入统一身份认证账号、密码(与智 慧服务中心登录账户密码一致),点击登录进入移动校园。

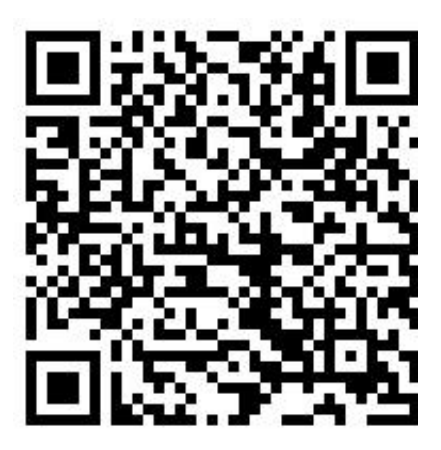

湖北大学移动校园下载二维码

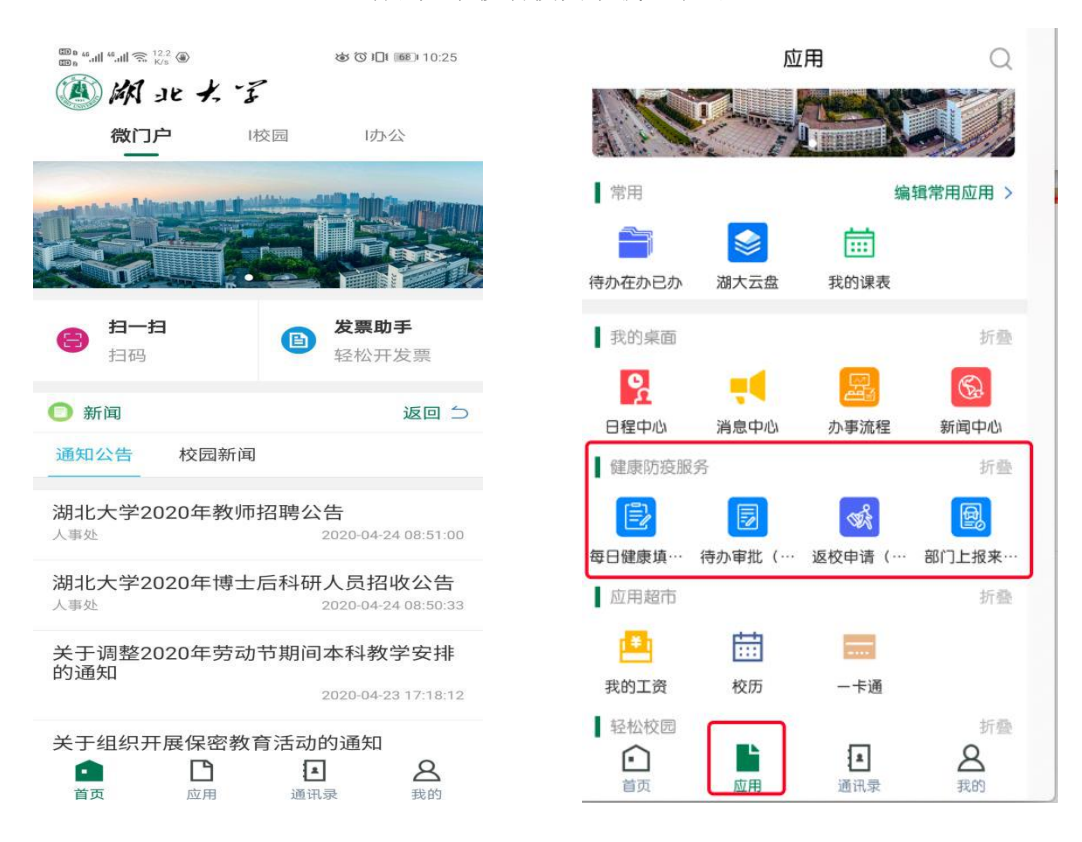

#### **2.2** 如何关注湖北大学微门户

使用微信扫描下图二维码,关注湖北大学微门户,并进行身份认证。 (已经关注微门户的师生不需要进行这一步操作)。

如何进行身份认证:学生用户:点击【Z.身份认证】->【身份验证】-> 【我是学生】进入账号绑定页面。教师用户:点击【Z.身份认证】->【身 份验证】->【我是老师】进入账号绑定页面,输入统一身份认证账号和密 码。验证成功后会出现个人信息界面,并提示【您已成功通过身份验证】。

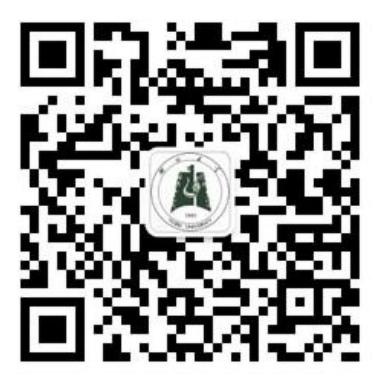

湖北大学微门户二维码

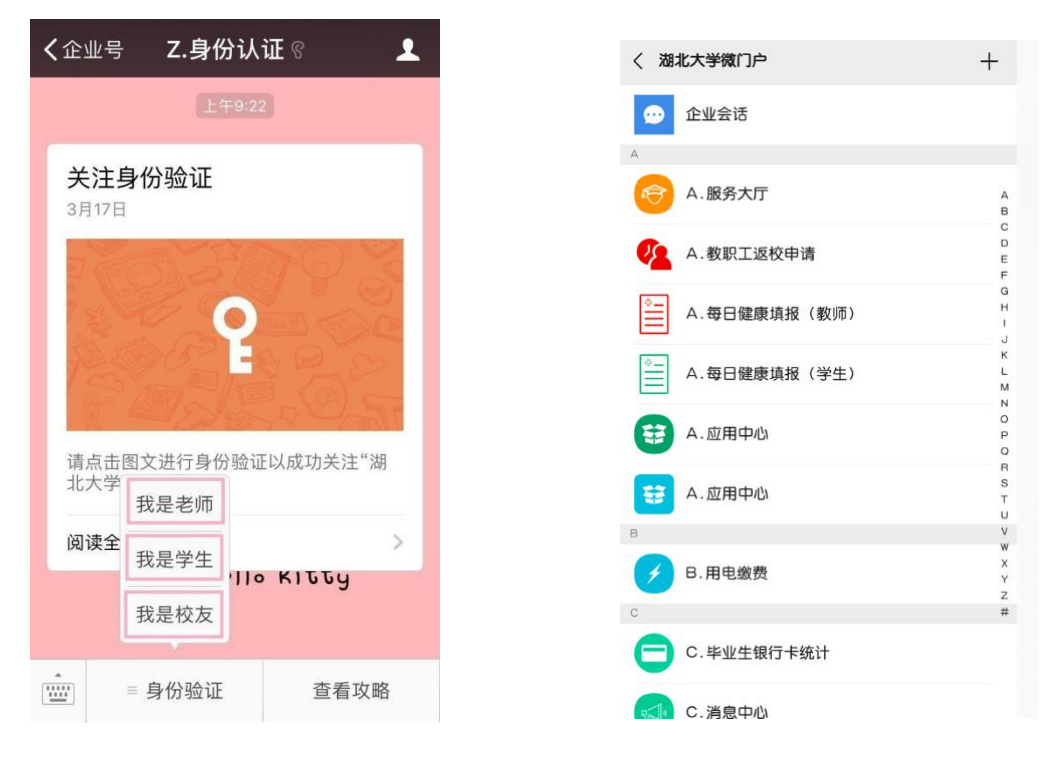

#### **2.3** 如何登录智慧服务中心

在湖北大学主页右上方点击【智慧服务中心】,或者输入网址 <http://one.hubu.edu.cn>,进入统一身份认证平台,输入账号密码登录智慧 服务中心。初始密码为个人身份证号码后六位(若已在其他系统登录过统 一身份认证平台,则使用自己改后的密码)。

浏览器要求:谷歌(**Chrome**)浏览器、火狐(**FireFox**)浏览器、**360** 浏览器极速模式、**IE11** 版本浏览器。

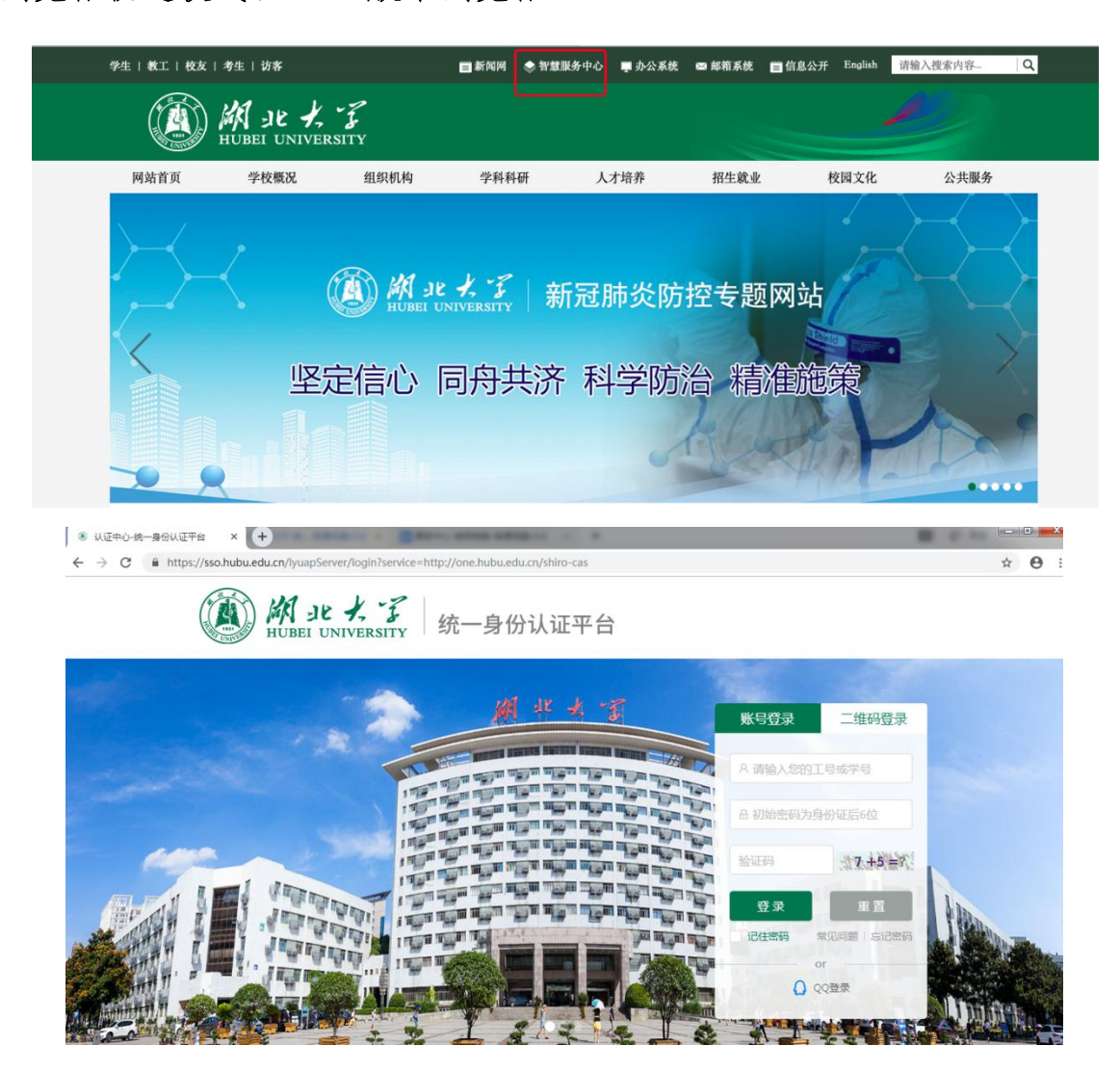

# **3** 教职工复工复产**/**临时返校申请流程

#### **3.1** 湖北大学移动校园申请

点击【健康防疫服务】—【返校申请(教职工)】,进入填写页面。

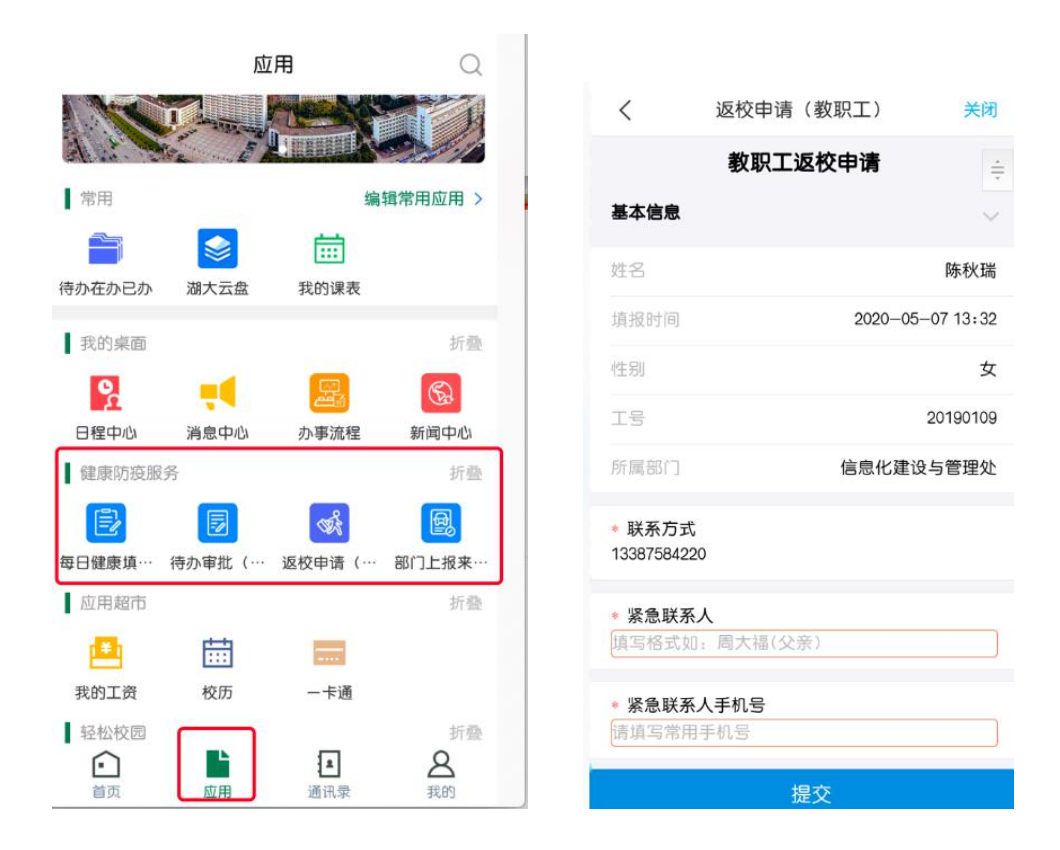

点击【健康防疫服务】—【待办审批(健康防疫)】,或者【我的桌面】 —【待办在办已办】—【防疫专栏】,点击【我的申请】,在页面底部可查 看当前流程审批进度。

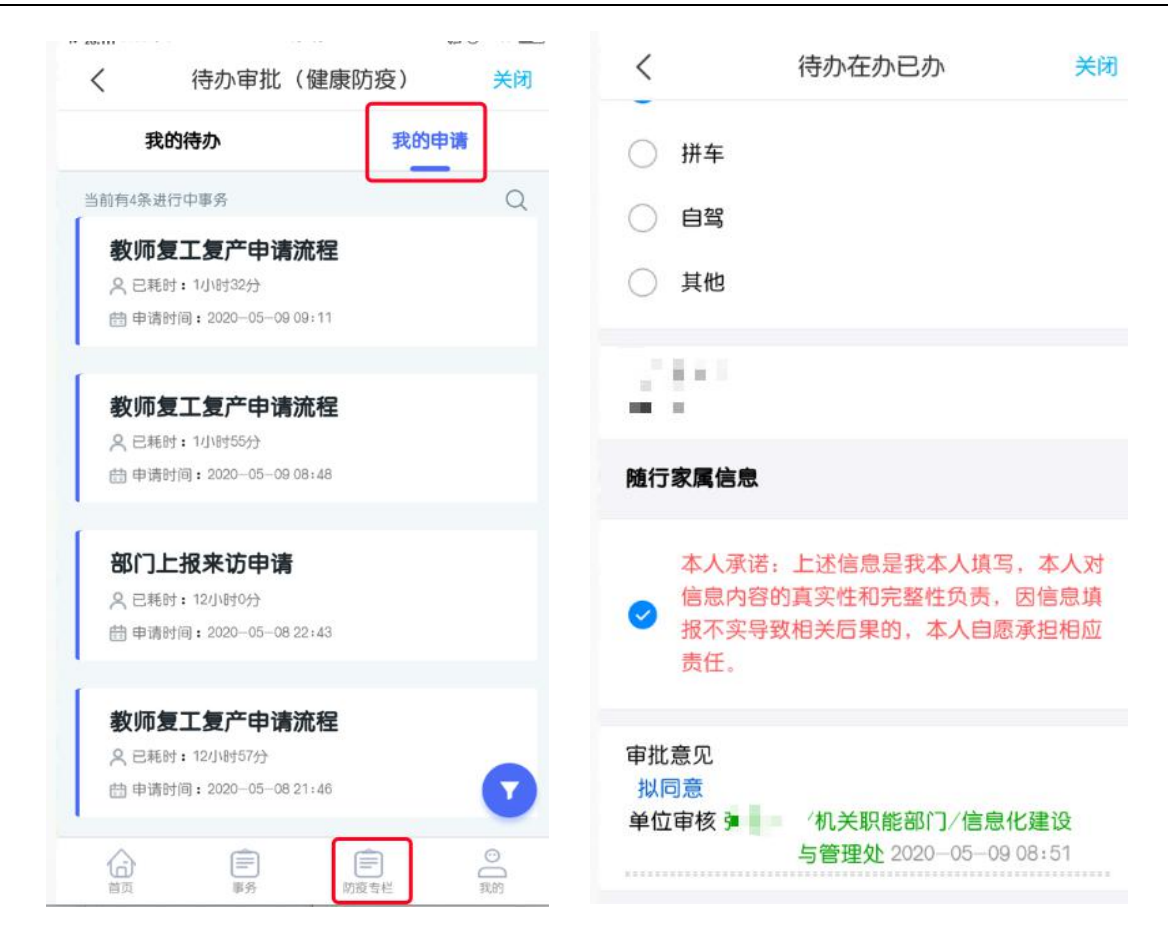

**3.2** 湖北大学微门户申请

按此路径进入填报页面:【微信】—【通讯录】—【湖北大学微门户】

—【A.教职工返校申请】。

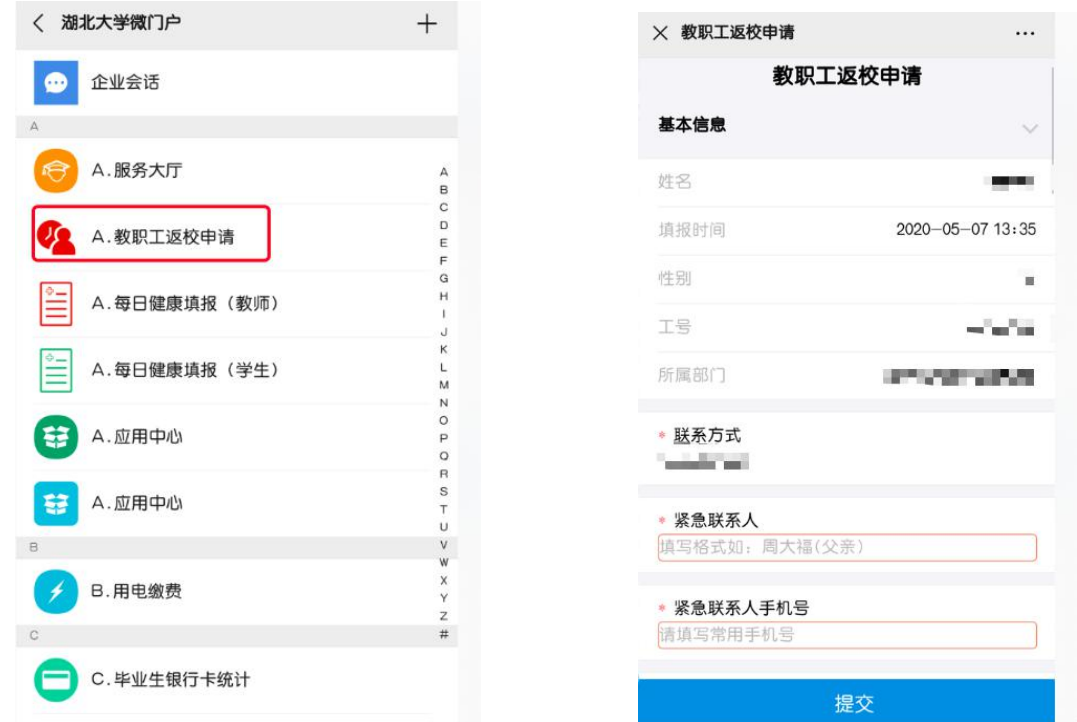

#### **3.3** 智慧服务中心申请

点击【办事流程】进入到办事流程页面,在流程分类中点击【健康防 疫服务】即可看到所有相关流程。选择【教职工返校申请流程】,点击"办 理"前往填写页面,返校类型根据个人实际情况选择【复工复产】/【临时 返校】。

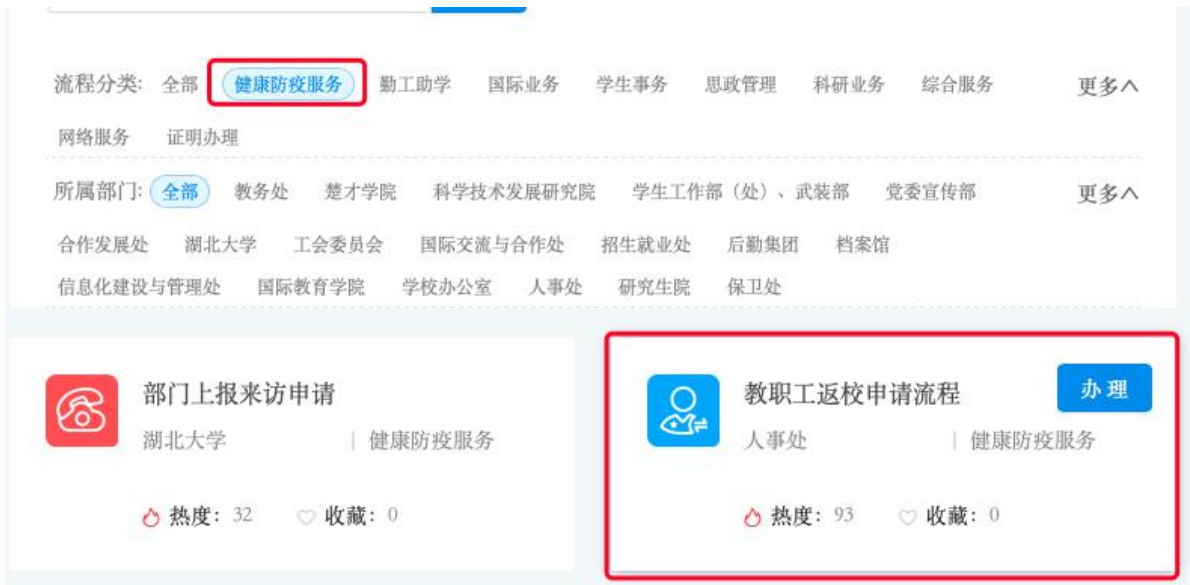

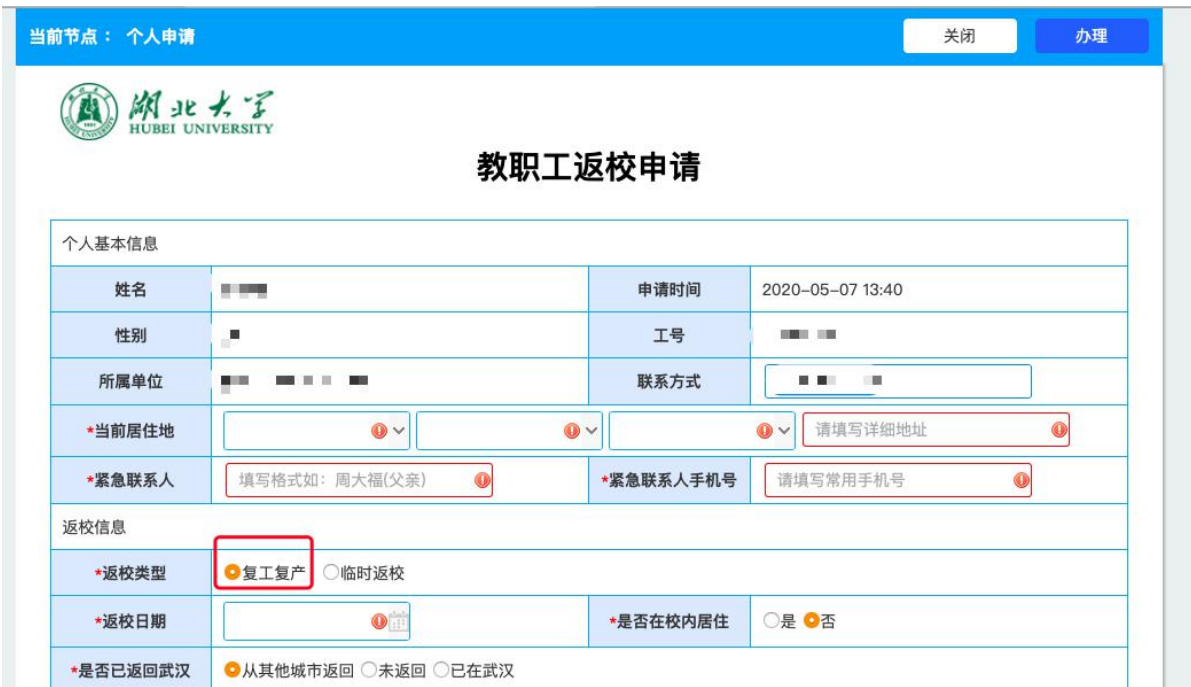

# 可在首页【湖大战疫】—【我的战疫】查看流程进度。

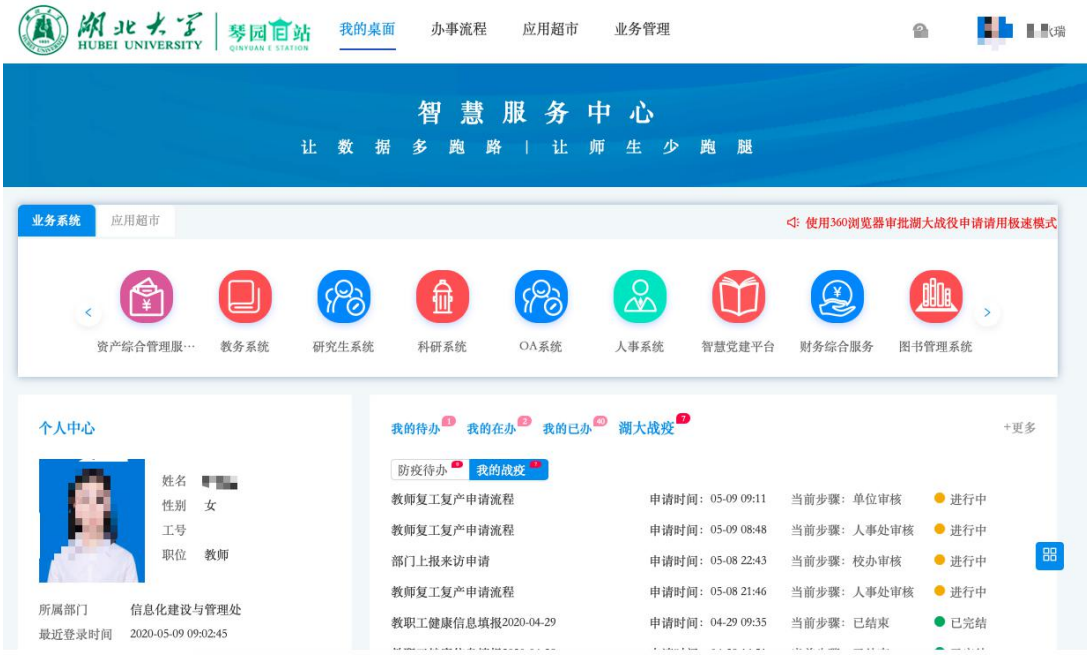

#### **3.4** 部门批量申请教职工返校流程

对于需要申请多名教职工复工复产或临时返校的单位,可由所在单位 填写部门批量申请教职工返校流程,点击"增加"按钮可依次增加返校人员。 填报入口同为上述三种。

## **4** 校外人员进校申请流程

#### **4.1** 校外人员本人申请

使用手机扫描下方二维码,或点击下方链接地址,即可进入申请填写 页面,待审核完成,学校将会以短信的形式,通知申请人审核结果。

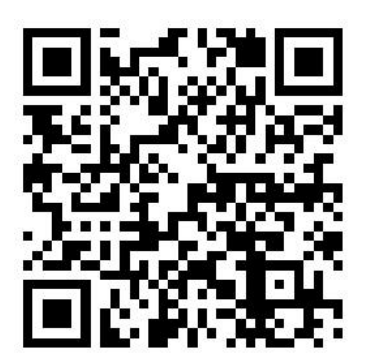

校外人员申请进校二维码

填报链接地址:

PC 端: [http://one.hubu.edu.cn/bpm/form?wf\\_num=F\\_NMFKYY\\_P001](http://one.hubu.edu.cn/bpm/form?wf_num=F_NMFKYY_P001)

手机端: [http://one.hubu.edu.cn/bpm/form?wf\\_num=F\\_NMFKYY\\_P003](http://one.hubu.edu.cn/bpm/form?wf_num=F_NMFKYY_P003)

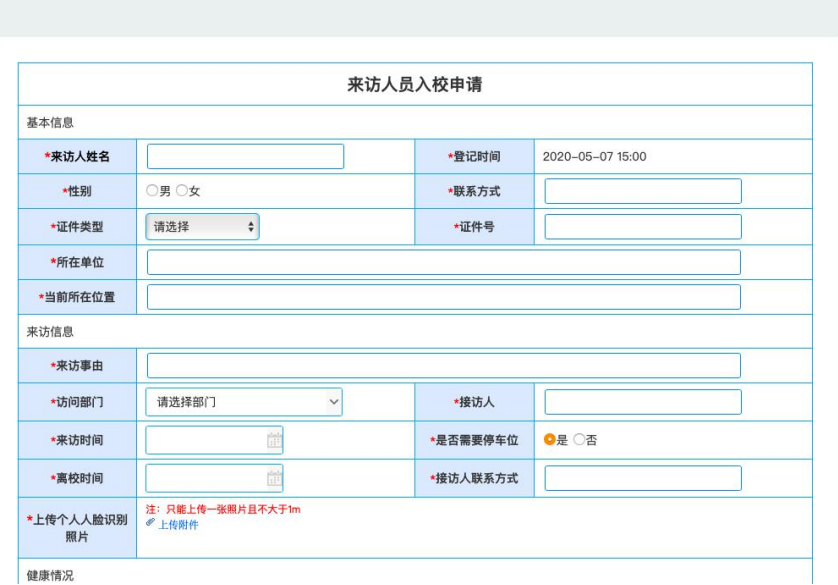

【湖北大学】尊敬8 ■ 您办理的来访 人员入校申请已获通过, 您可以在有 效访问时间 (2020-05-20 10:00至 2020-05-20 12:00) 内, 通过支付 宝扫描校园场所码授权通行。访校期 间,请严格遵守学校的规章制度并做 好个人防护! [湖北大学新冠肺炎防 控指挥部] 【湖北大学】尊敬的 歌办理的来访 人员入校申请未通过,详细情况请咨 询受访人。 [湖北大学新冠肺炎防控 指挥部]

#### **4.2** 校内人员代为申请

对于有校外人员来访的单位,可在智慧服务中心、湖北大学移动校园 APP 或微门户中代为上报,若有多人来访,可点击"添加"按钮,依次增加 通行人员。

#### **4.2.1** 湖北大学移动校园申请

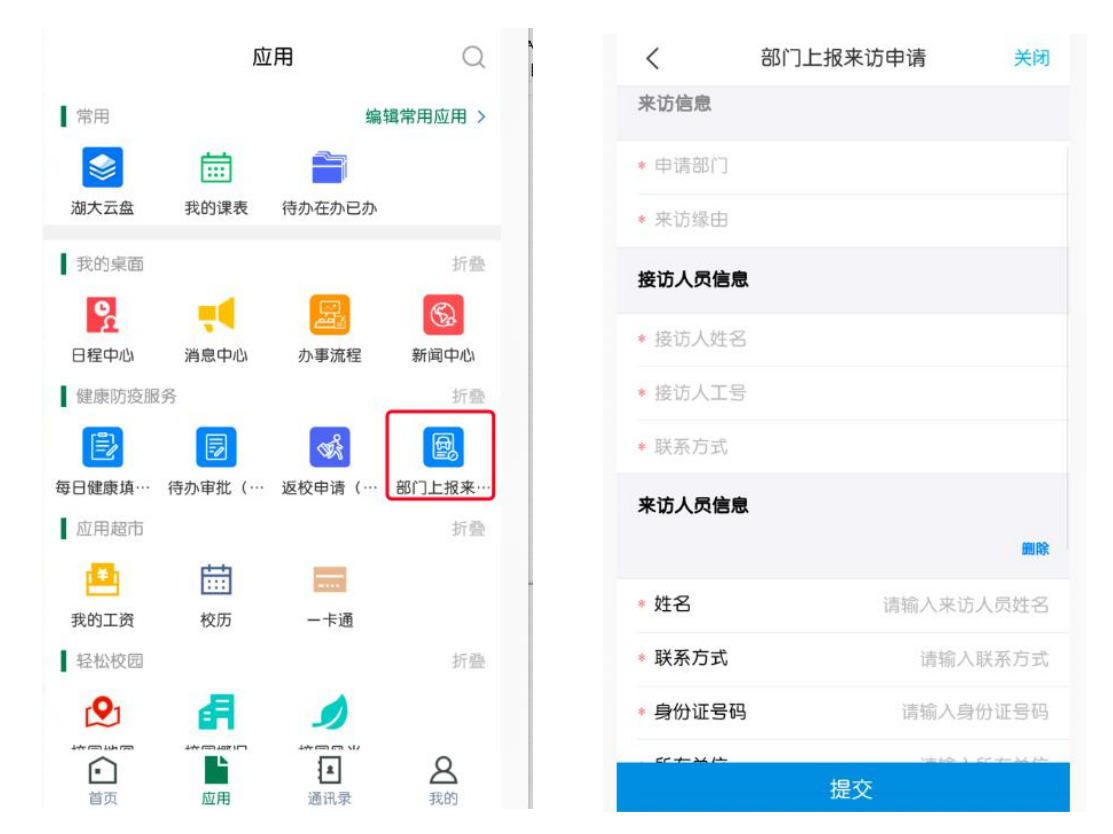

点击【健康防疫服务】—【部门上报来访人员】,进入填写页面。

#### **4.2.2** 微门户端申请

点击【微信】—【通讯录】—【湖北大学微门户】—【B.部门上报来 访人员】,进入填写页面。

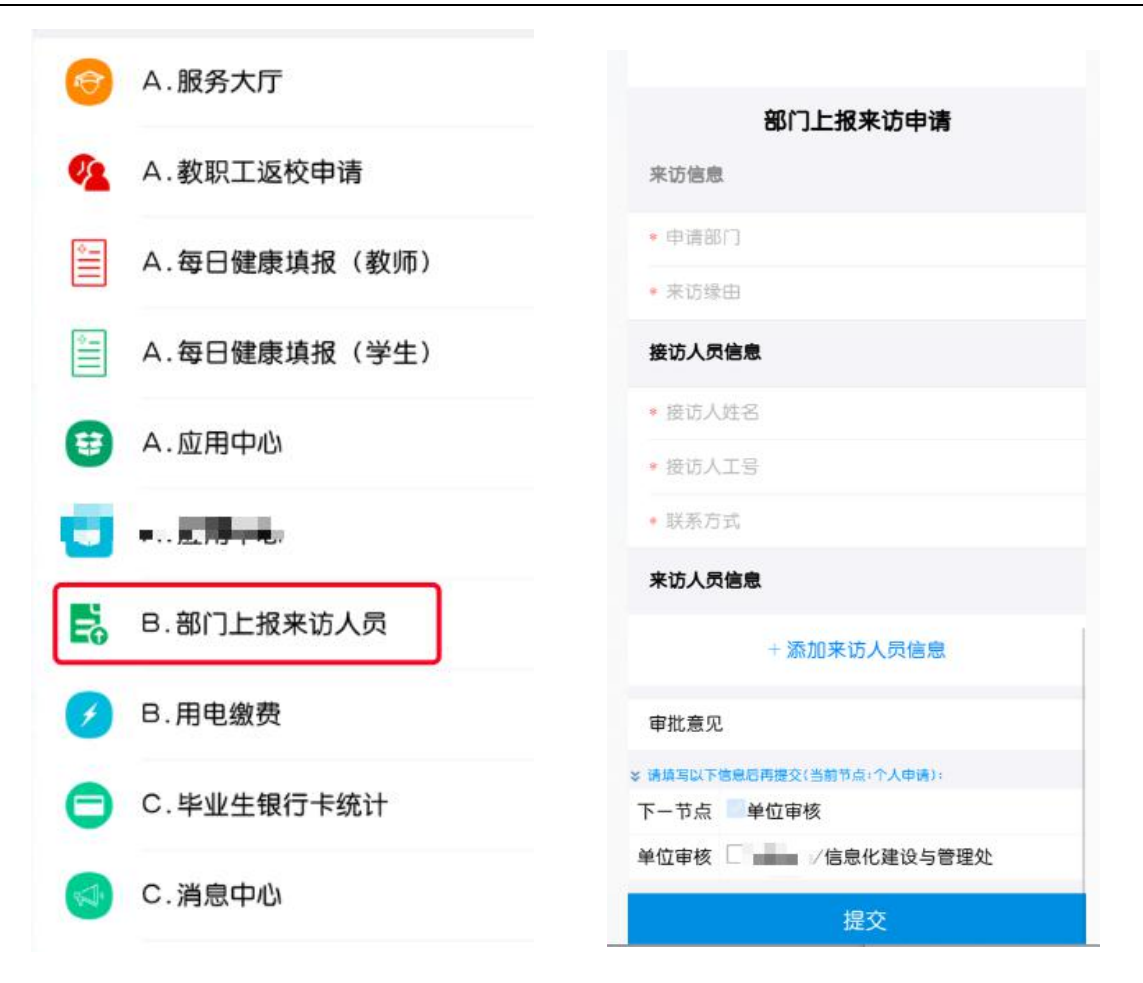

#### **4.2.3** 智慧服务中心申请

办事流程页面,在流程分类中点击【健康防疫服务】—【部门上报来 访申请】。

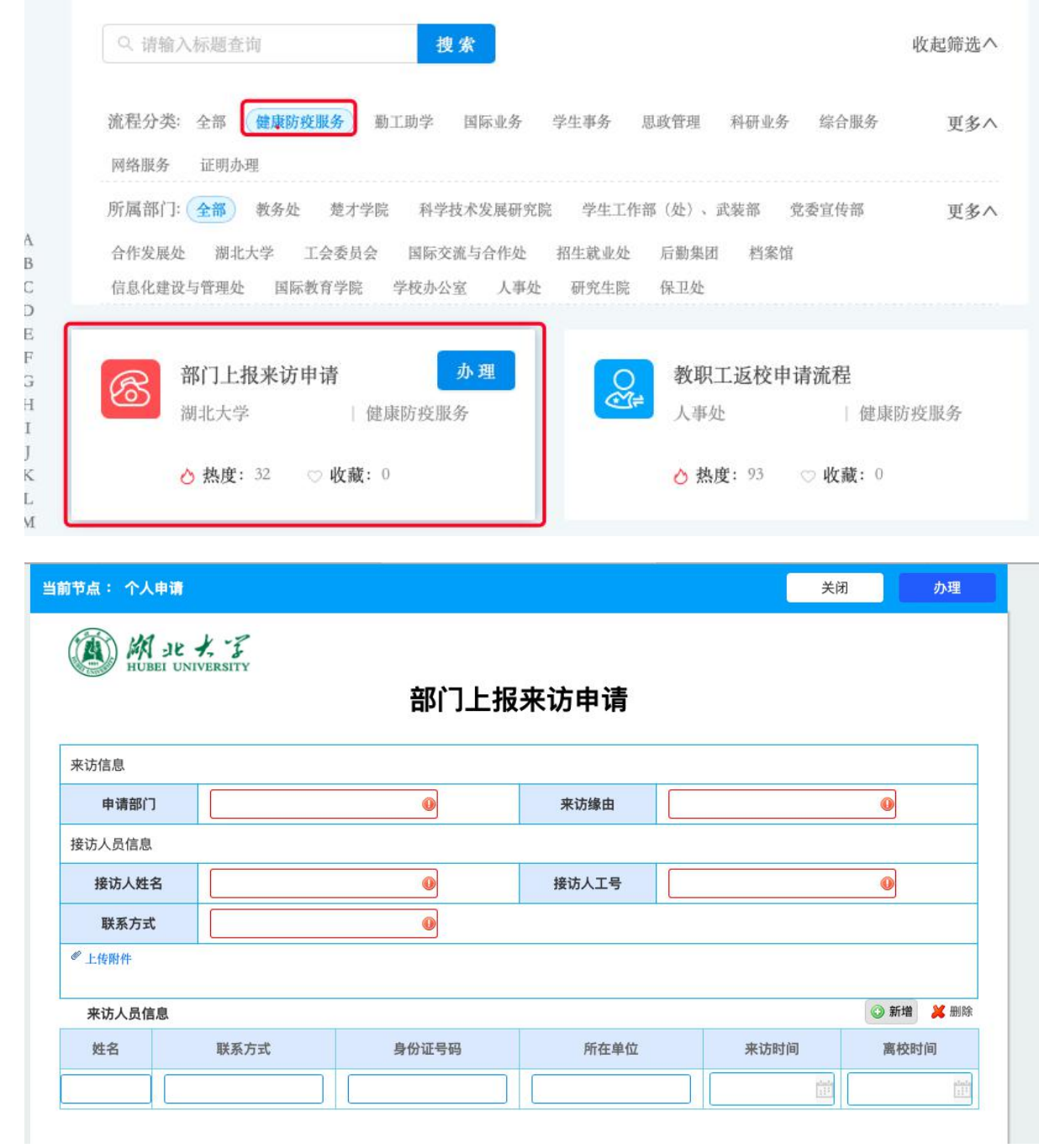

# **5** 审批流程操作说明

# **5.1** 操作权限及流程

教职工申请流程:本人填写申请并提交后,流转至本单位主要负责人

进行审核(该环节仅各学科性学院、直属单位书记,机关职能部门主要负 责人有审核权限)。审核通过后,根据不同的返校类型,将提交至人事处 或学校办公室负责人审核,最后由指挥部领导审定。

校外来访人员申请流程:本人或学校对口接待单位(部门)工作人员 填写申请并提交后,流转至本单位主要负责人进行审核(该环节仅各学科 性学院、直属单位书记,机关职能部门主要负责人有审核权限)。审核通 过后,提交至学校办公室负责人审核,最后由指挥部领导审定。

#### **5.2** 湖北大学移动校园**APP**审批流程

#### **5.2.1** 查看我的待办

在应用页,点击【健康防疫服务】—【待办审批(健康防疫)】,或者 【我的桌面】—【待办在办已办】—【防疫专栏】,显示【我的待办】和 【我的申请】。可查看当前待处理的事项和自己已提交的申请。

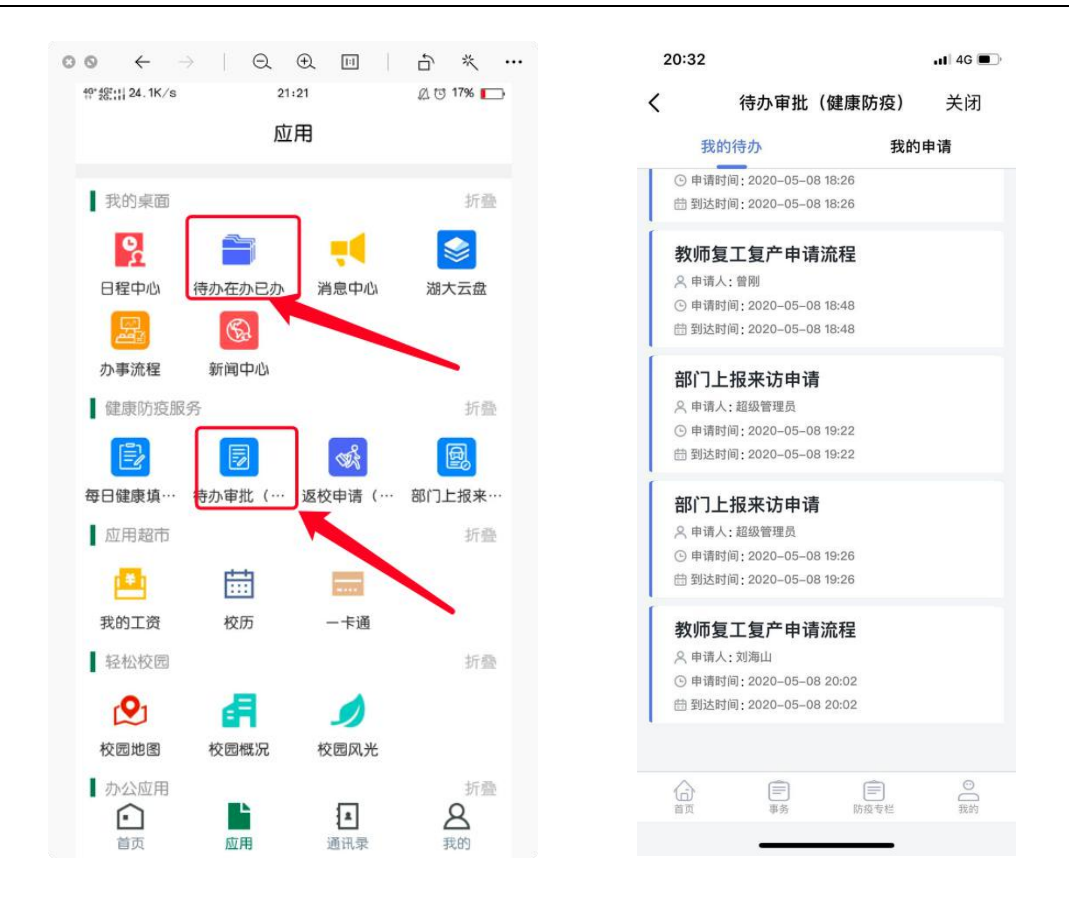

#### **5.2.2** 办理事项

点击【我的待办】中的一个申请,进入到申请表单界面。办理入口在 该页面底部。

可以选择是否提交至下一步审核或者退回(不同意);选择下一步处理 人;选择办理意见。完成后点提交即可。

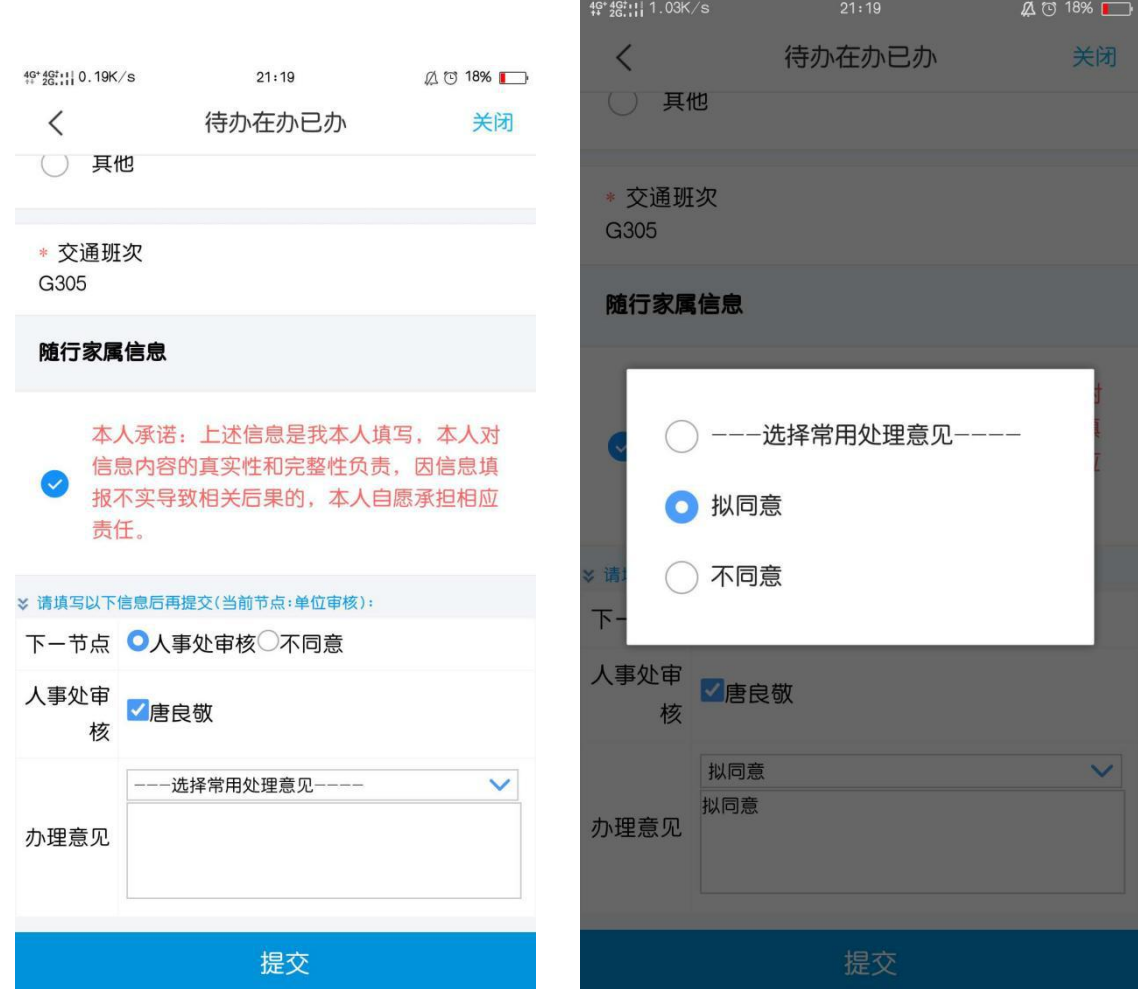

#### **5.3**智慧服务中心审批流程

#### **5.3.1** 查看我的待办

登录后,主页【我的待办/在办/已办】有个【湖大战疫】,点击【湖大 战疫】,出现【防疫待办】| 【我的战疫】。

其中,【防疫待办】表示他人提交过来待处理的事项,【我的战疫】指 本人填写了的申请。

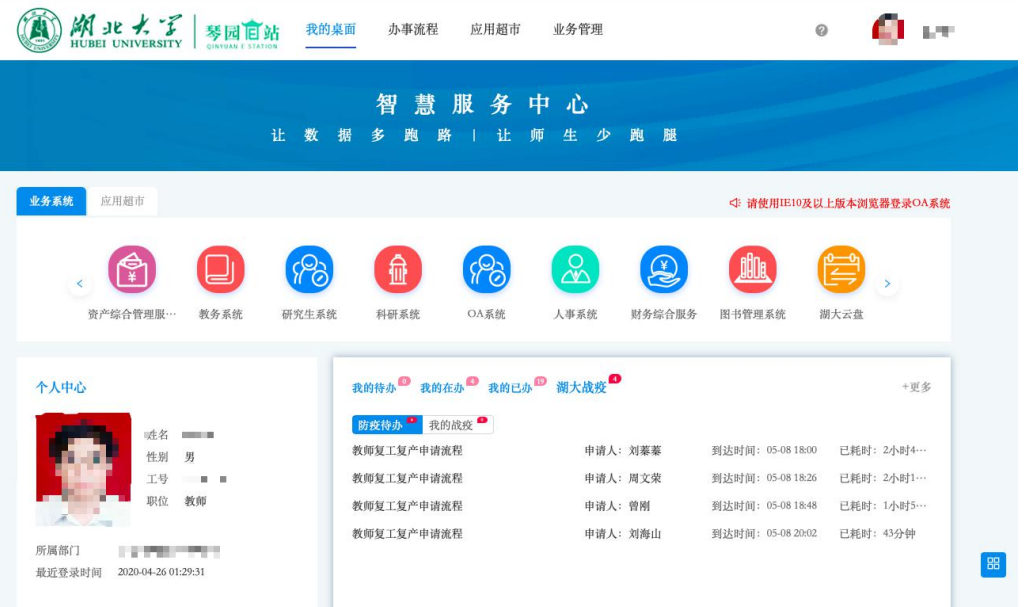

#### **5.3.2** 办理事项

点击【防疫待办】列表中的一个事项,出现表单界面。点击右上方【办 理】按钮,弹出办理详情窗口。

可以选择是否提交至下一步审核或者退回(不同意);选择下一步处理 人;选择办理意见。完成后点提交即可。

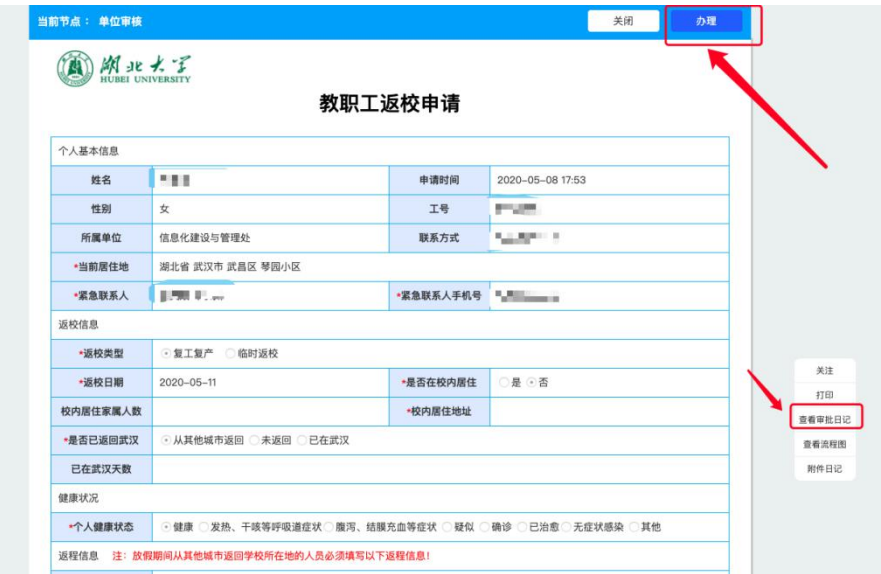

【湖北大学防疫应用管理平台用户使用手册】

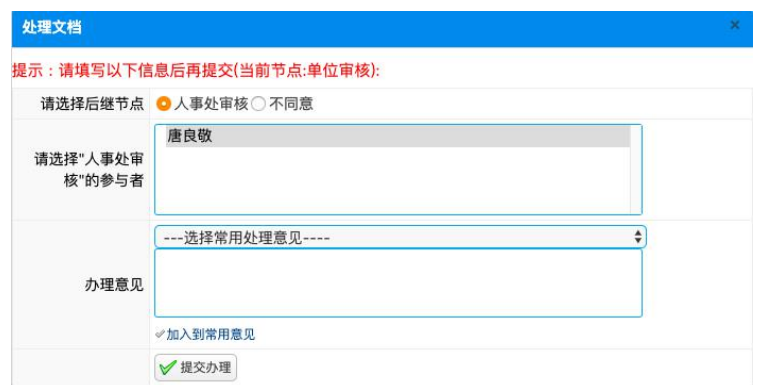

## **5.3.3** 查看审批记录

点击表单界面的【查看审批日记】可以看到流程审批过程中的流程详

情。

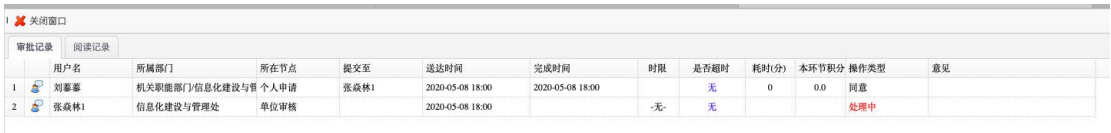